オンライン授業への参加方法について

① ホーム画面にある Teams アプリをタップする。

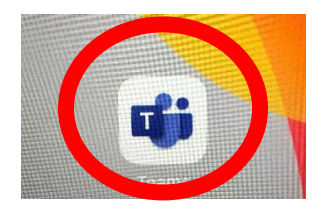

② Teams を開いたら、お子様の学級のチームのみタップします。

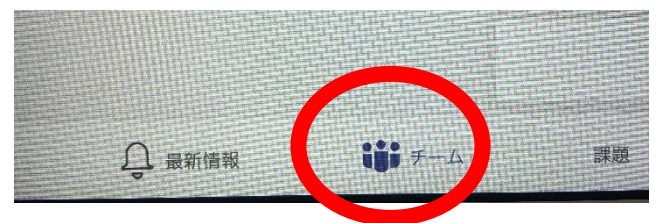

③ 「会議を開始しました」と表示されたら、「参加」をタップする。

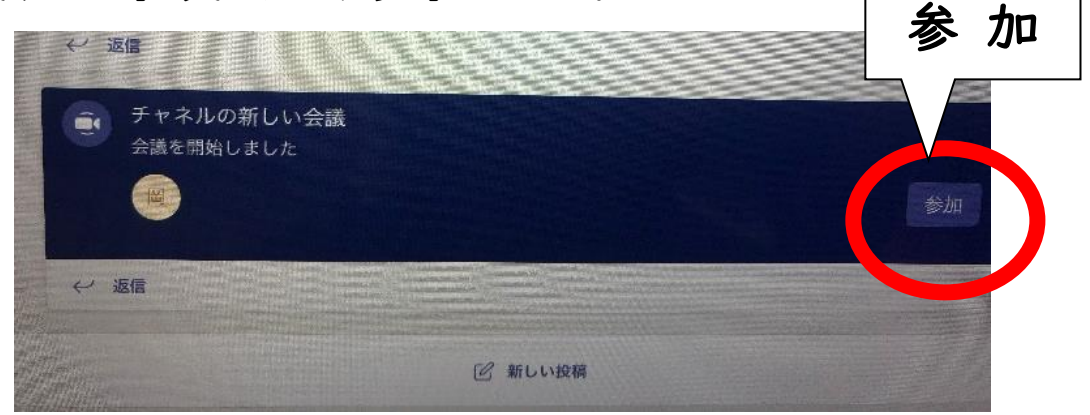

④マイクはミュート、スピーカーとカメラ は ON にして「今すぐ参加」をタップ する。

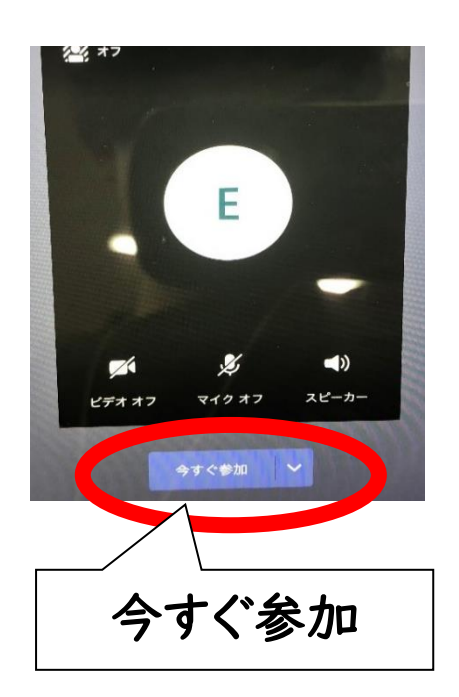

⑤ 学年の教員が映っているところを長押ししま す。「ピン留めする」をタップする。担任が常に 拡大された状態になります。

┑

ピン留めをする